# **MVR1.3 Software Performance**

Steps for upgrading eVic

1. Download and install MVR 1.3

At this time, the upgrading file "code.bin" for eVic V1.3 has been located on the desktop. There is no need to download separately.

2. Run MVR 1.3

3. Connect eVic to computer through USB cable

At this point, if the version of evic program is below eVic V1.3, the following window will appear.

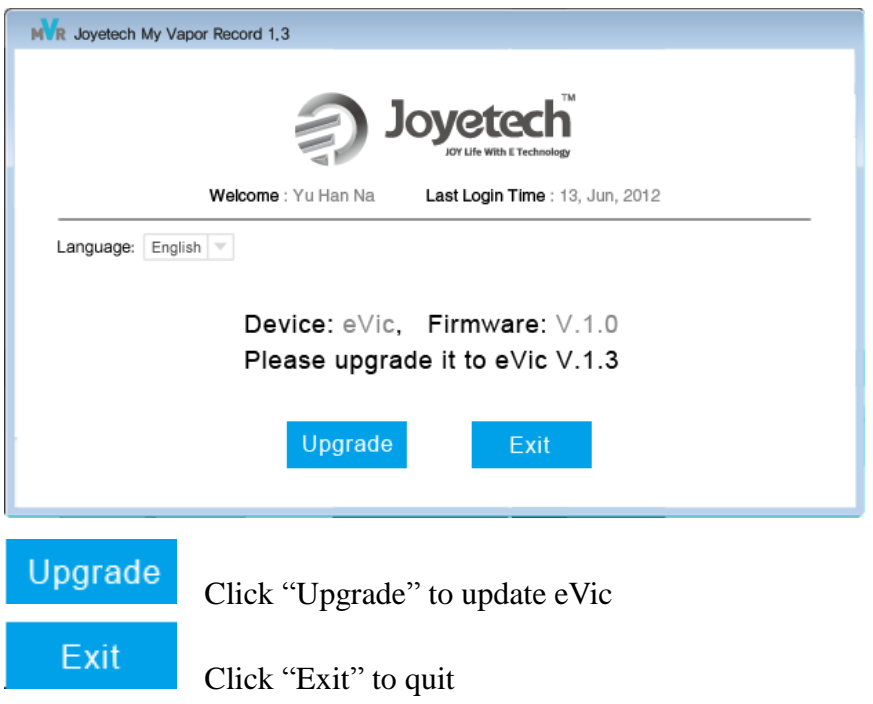

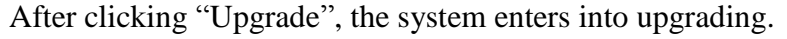

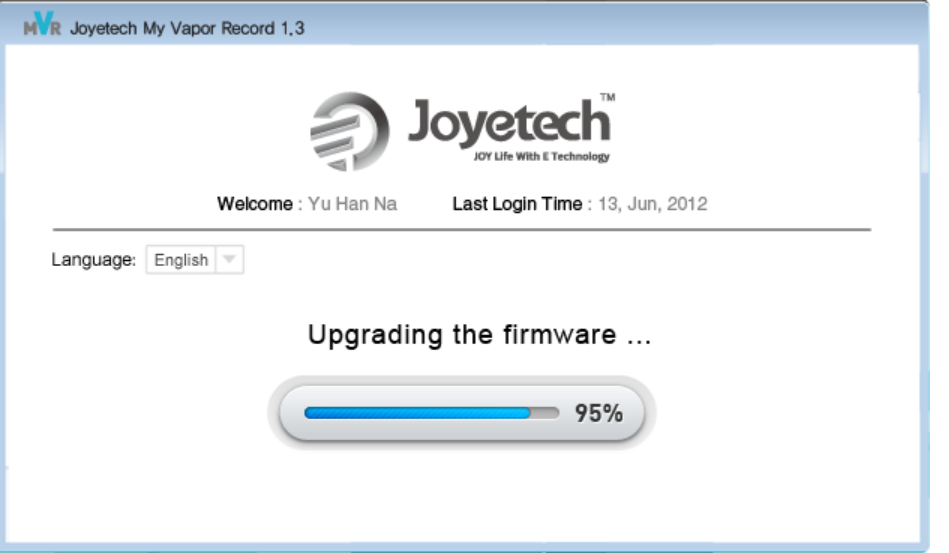

 Please make sure the connection between eVic and computer is ok until the following suggestive interface appears:

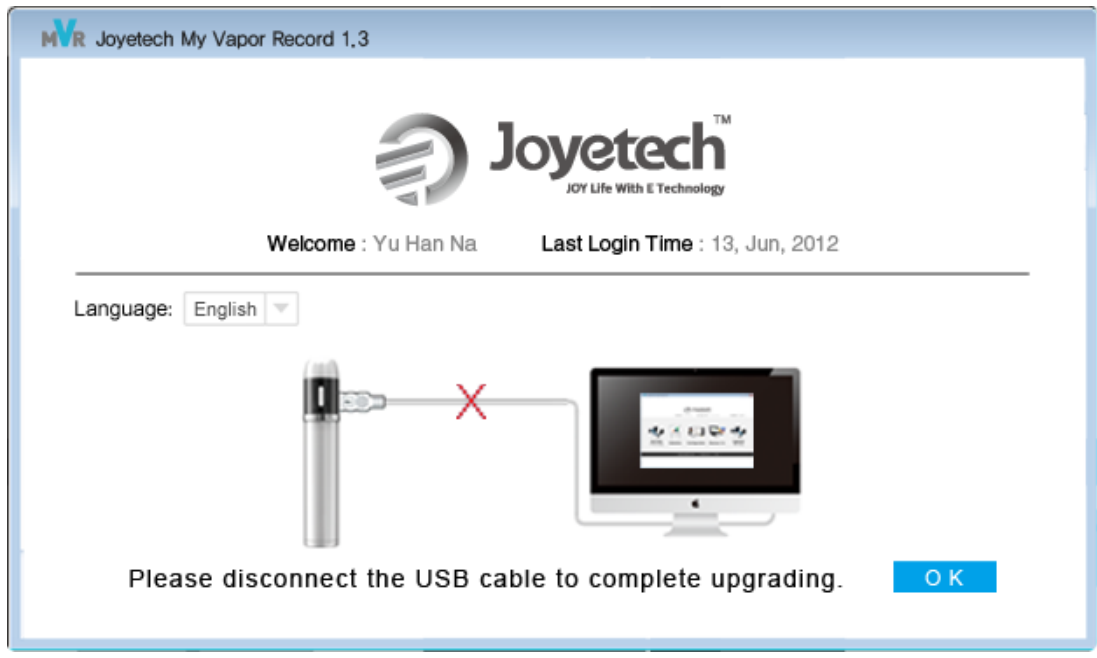

Please disconnect eVic and computer

It will come out the following interface after disconnection, please click "OK".

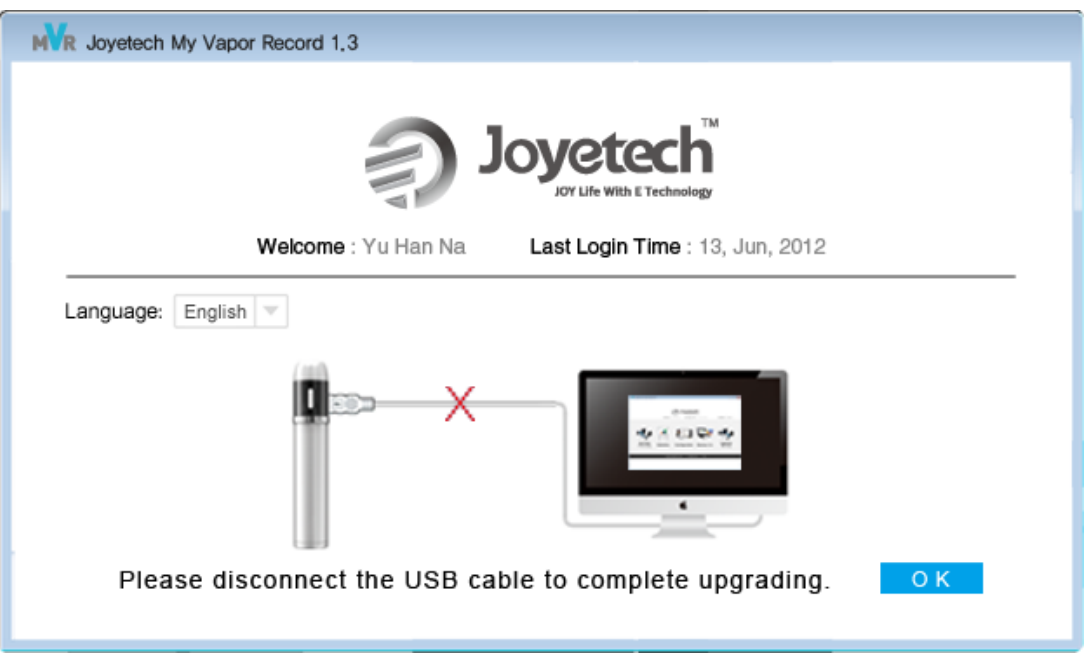

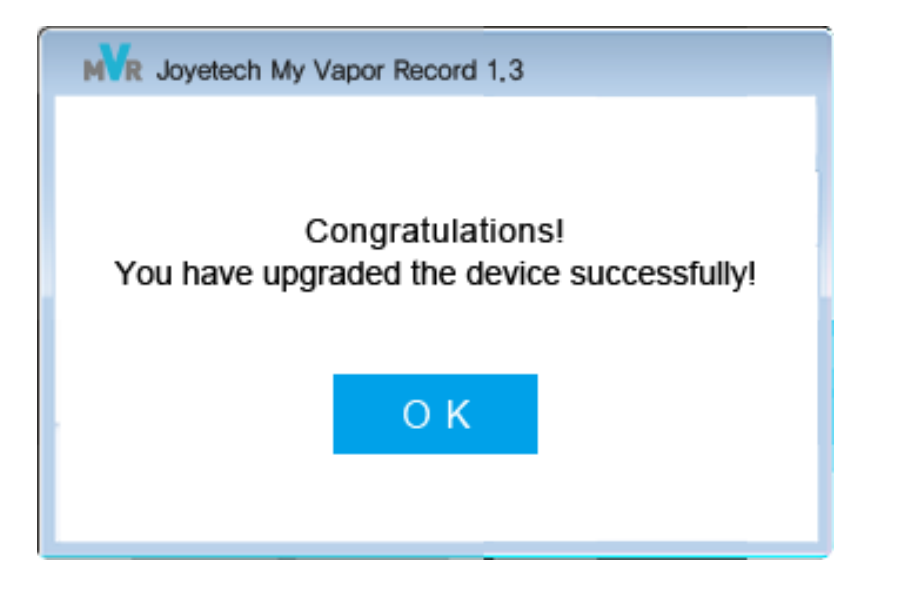

Now eVic program has been upgraded successfully. If the time or date on eVic menu is inaccurate, please connect it with computer and synchronize with MVR V1.3 software.

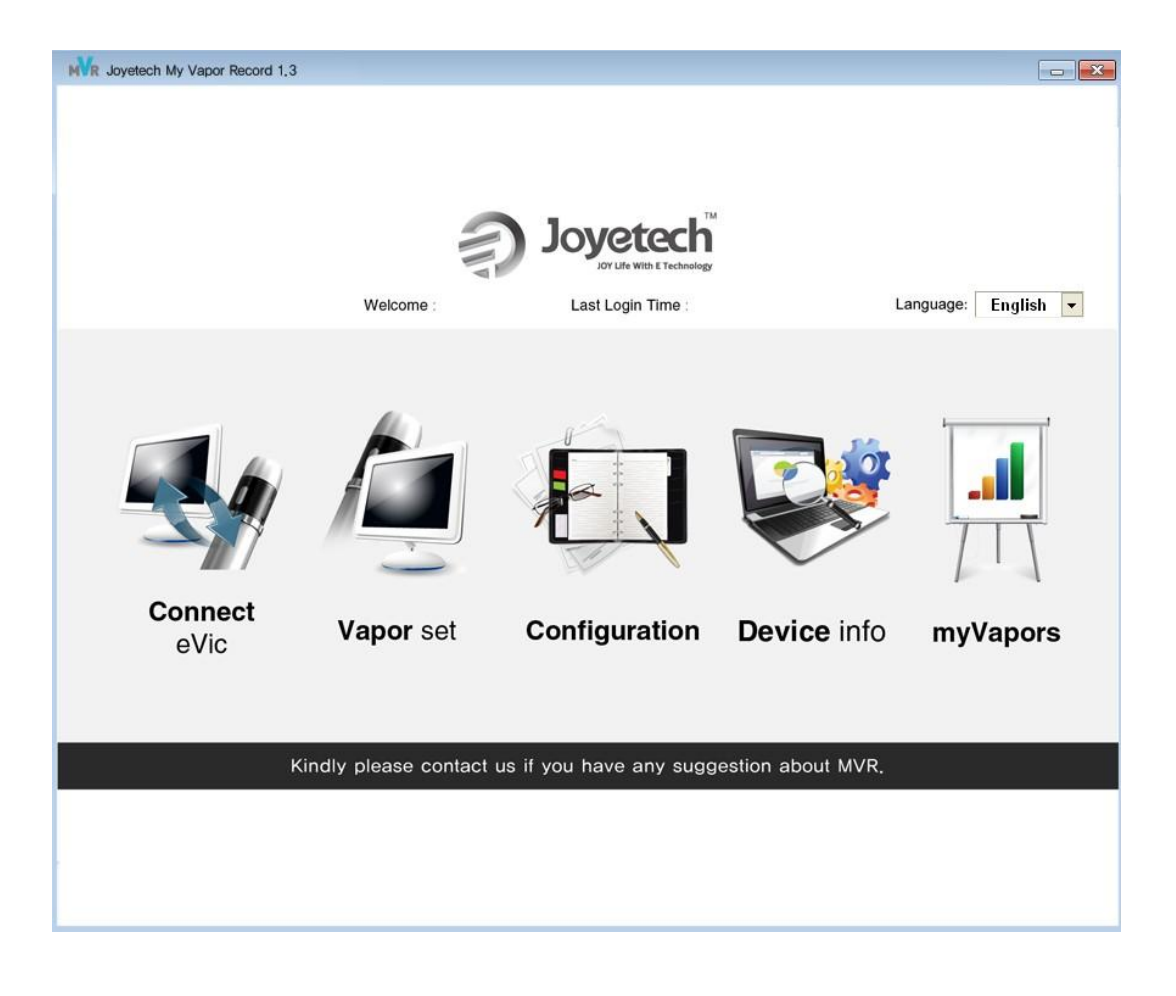

In Home, language option is added, meanwhile, both the sequences and the names of some icons are modified.

### **1. Connect eVic**

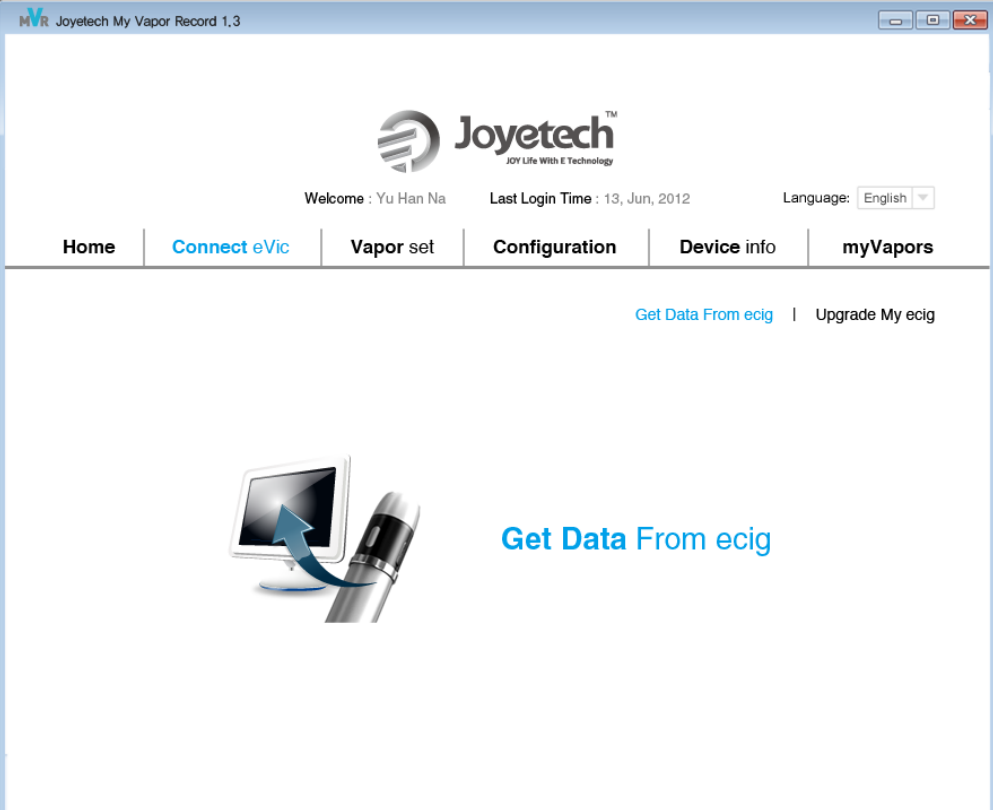

**Get Data From ecig :** Import vapor data from eVic **Upgrade My ecig:** Upgrade eVic software

### **2. Vapor set**

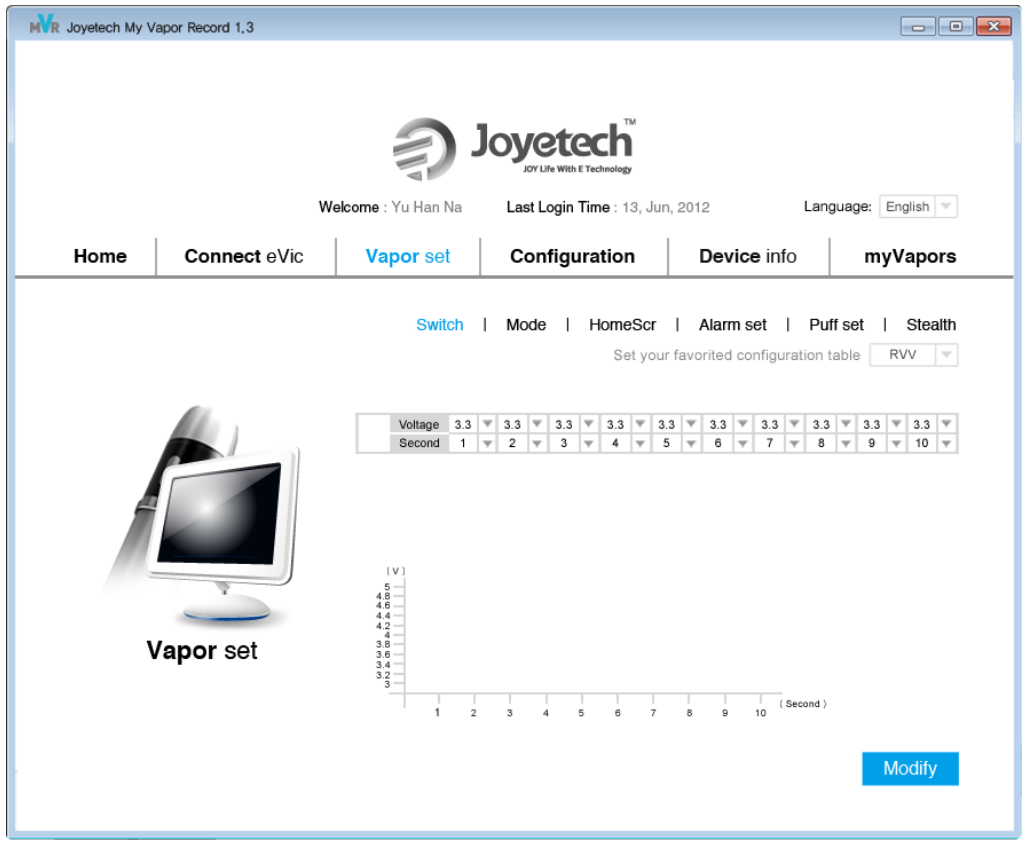

In Vapor set, Switch, Mode, HomScr, Puff set can be modified, meanwhile, the MVR VV/MVR VW also can be realized in it.

RVV: User can set one group of output voltage. The output voltage can be edited within 0- 10S, and this period can be divided into at most 10 sections and the minimum unit of time is 0.1 S. Through editing form, the histogram below will show relevant vapor information in real time. After upgrading to eVic V1.3, eVic will choose this group of voltage output parameters of RVV.

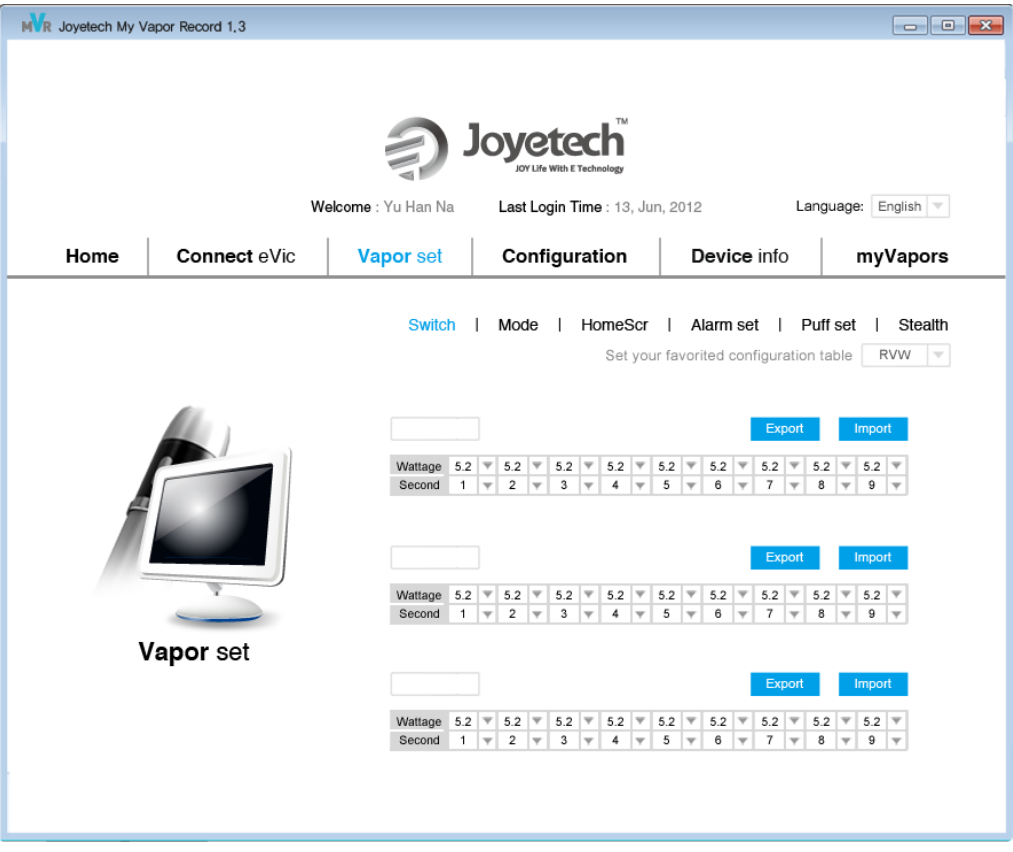

RVW: User can set three groups of output voltage. They can edit the output wattage of 0-10s by themselves. The output wattage can be edited within 0- 10S, and this period can be divided into at most 10 sections ,the minimum unit of time is 0.1 S. Through editing this form, the histogram below will show relevant vapor information in real time. After upgrading to eVic V1.3, the program will limit the range of output wattage.

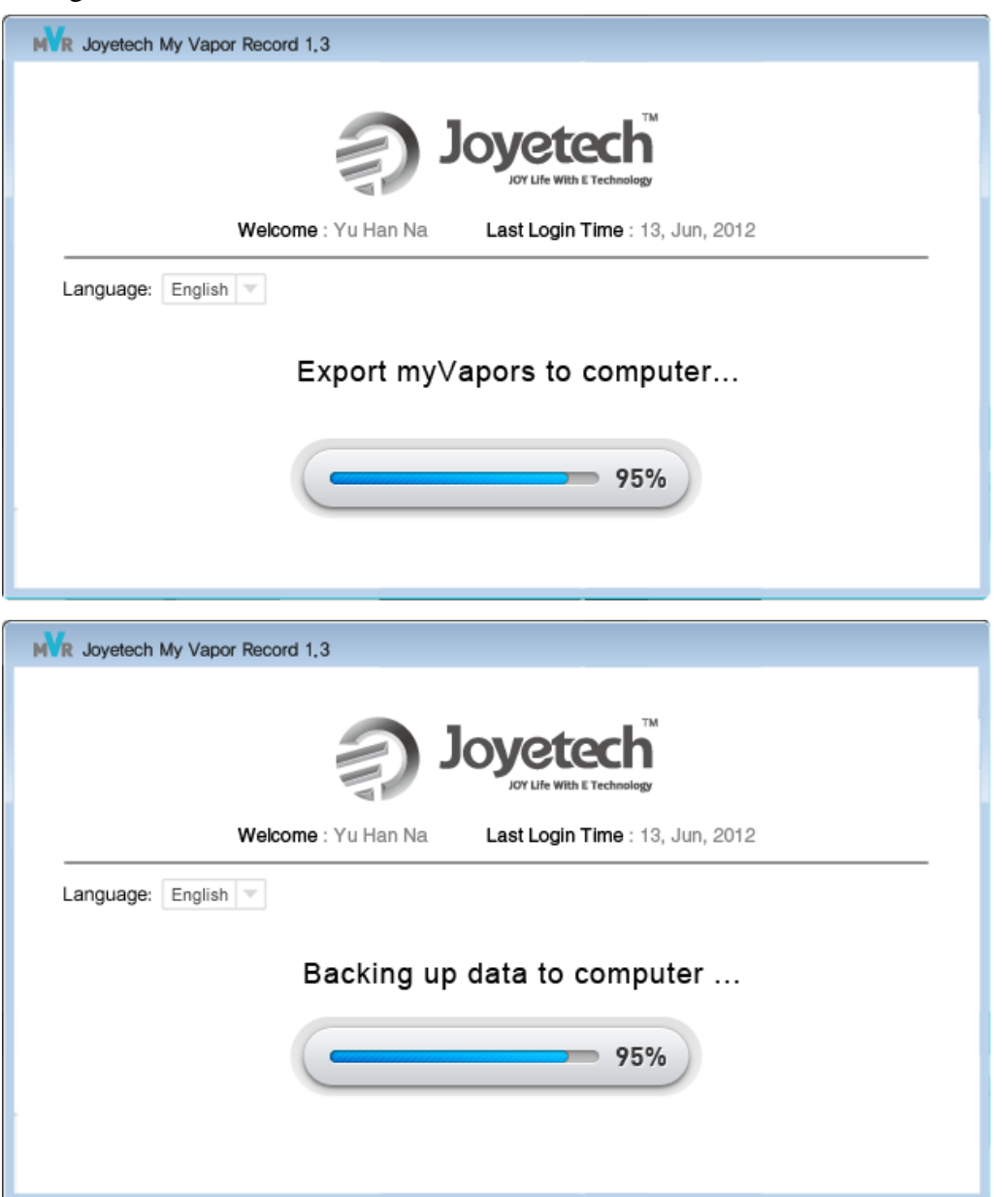

Through this function you can export your vapor set and input others' vapor set to realize the communication with the other users. The rules of naming the vapor set: please type in 3 letters to represent the brand of e-juice, 3 letters to represent the taste and 2 numbers to represent the concentration.

According to the atomizer resistance, if your input value is beyond the range, the program will automatically adjusted to the closest value of the range.

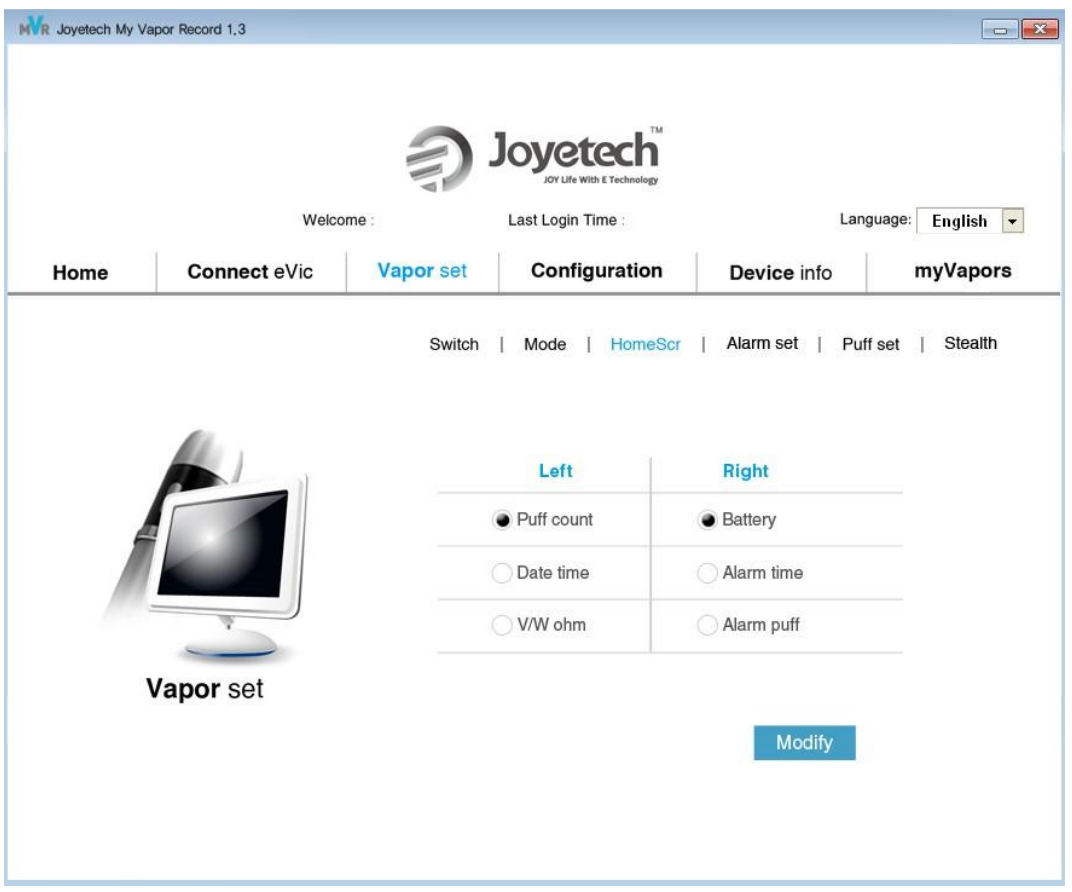

HomeScr: Through this function, users can set the screen display of eVic, you can set which will display in the home screen on the left part of it or on the right part. On the left part you can set displaying the puff count/date time/VW ohm. On the right part you can set displaying the battery/alarm time/alarm puff

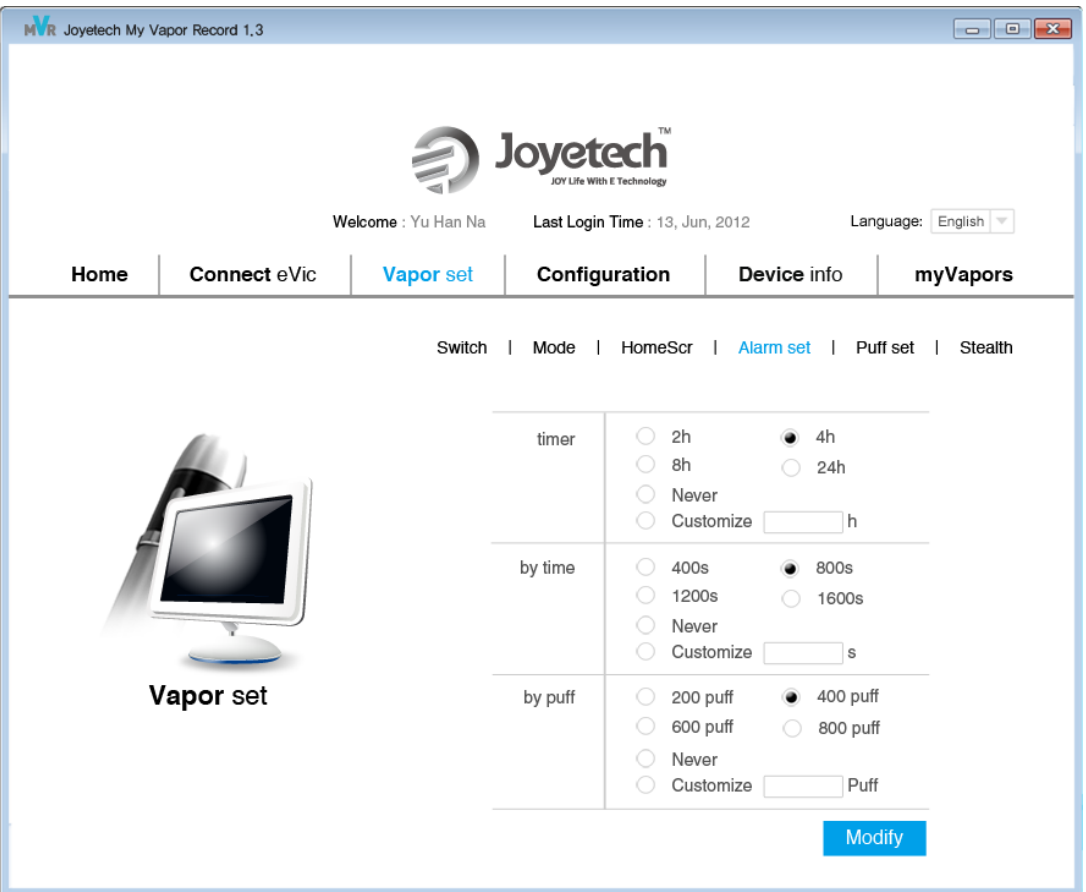

Alarm set: Through this function you can set a limit of vaporing in a certain period: 2h/4h/8h/24h/never or customize it. You can set this by time: 400s/800s/1200s/1600s/never or customize it. You can set this by puff too: 200/400/600/800/never or customize it.

When your vapor data reaches the limit, there will be a warning display on the screen, if you continue to use, this warning will not disappear and system will continue to record your vapor data.

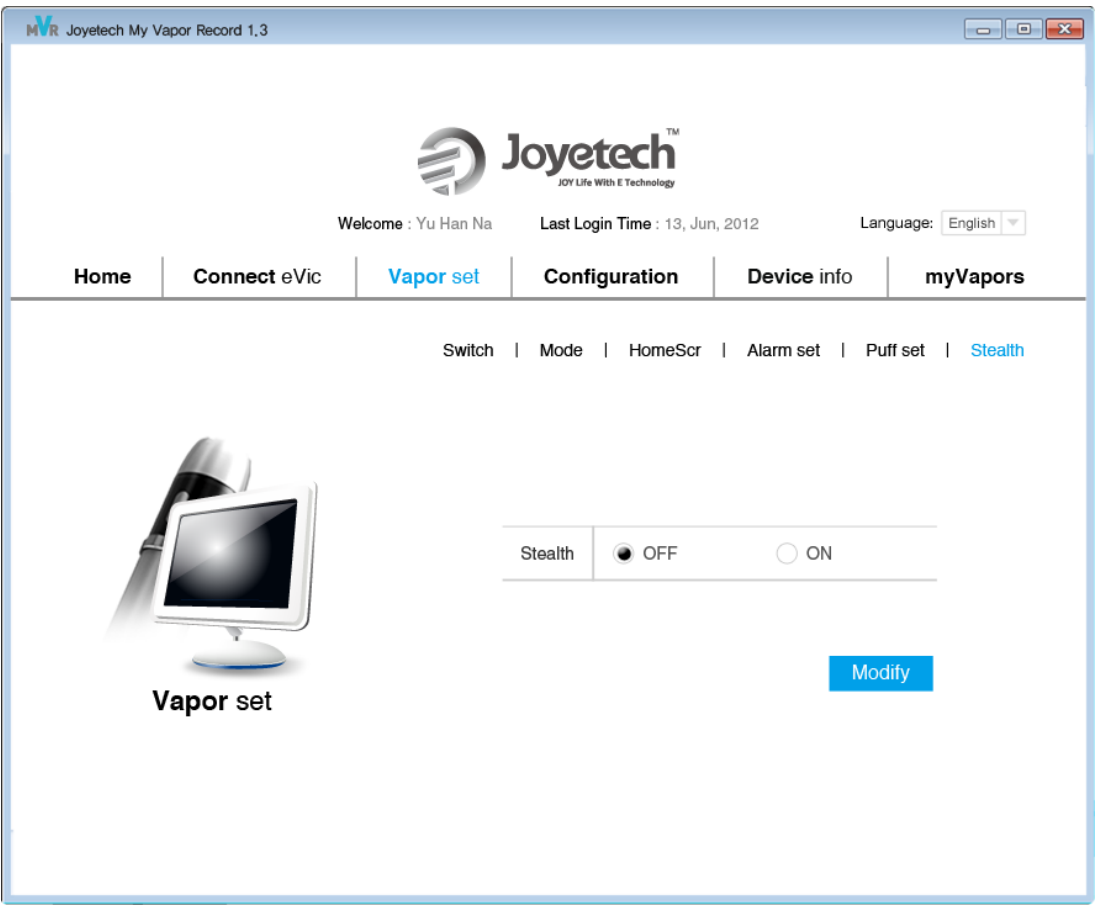

Stealth: When you turn on this function can you vapor in the stealth mode: when the screen is working, the first puff you vapor will the screen last working and won't turn to the puff count, while begining with the second puff will it turn dark and won't turn to the puff count either.

You can vapor normally as usual when you turn off this mode.

## **3. Configure**

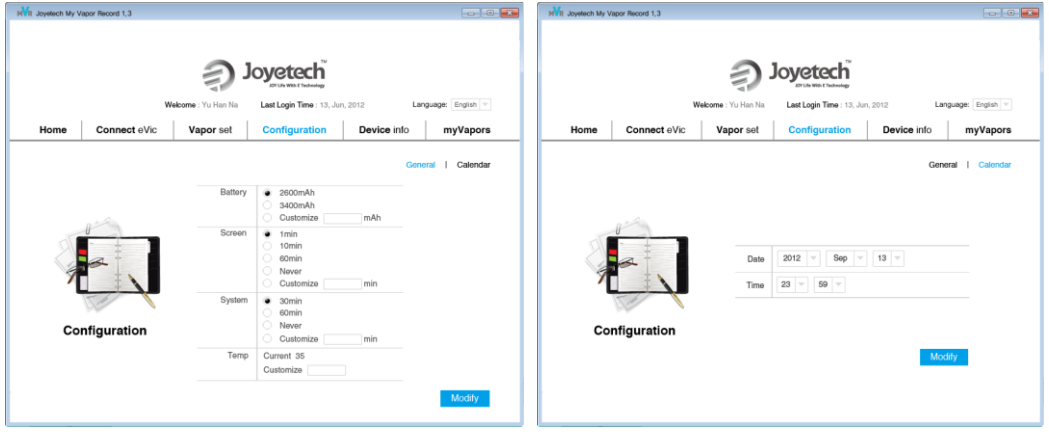

In Configure, you can not only modify battery, screen, system, temp ℃, but also synchronize calendar.

#### **4. Device info**

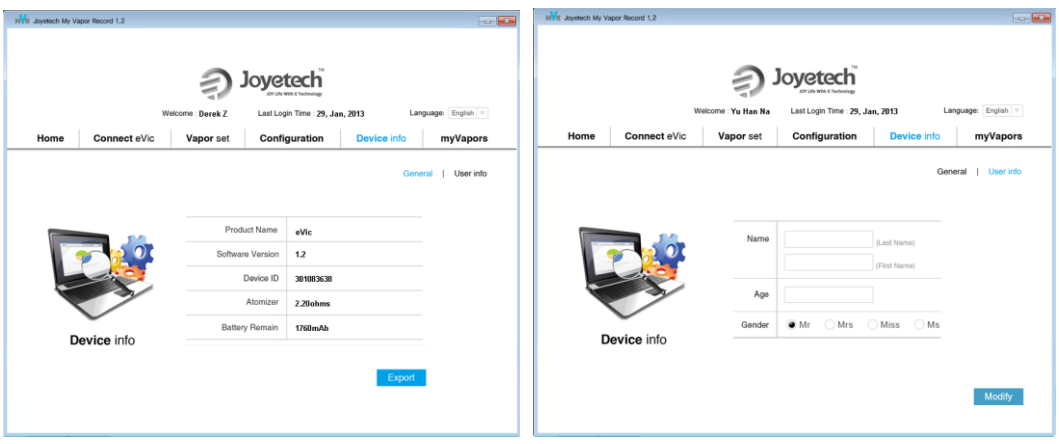

In device info, you can not only read eVic basic information, but also set user information.

**5. myVapors**

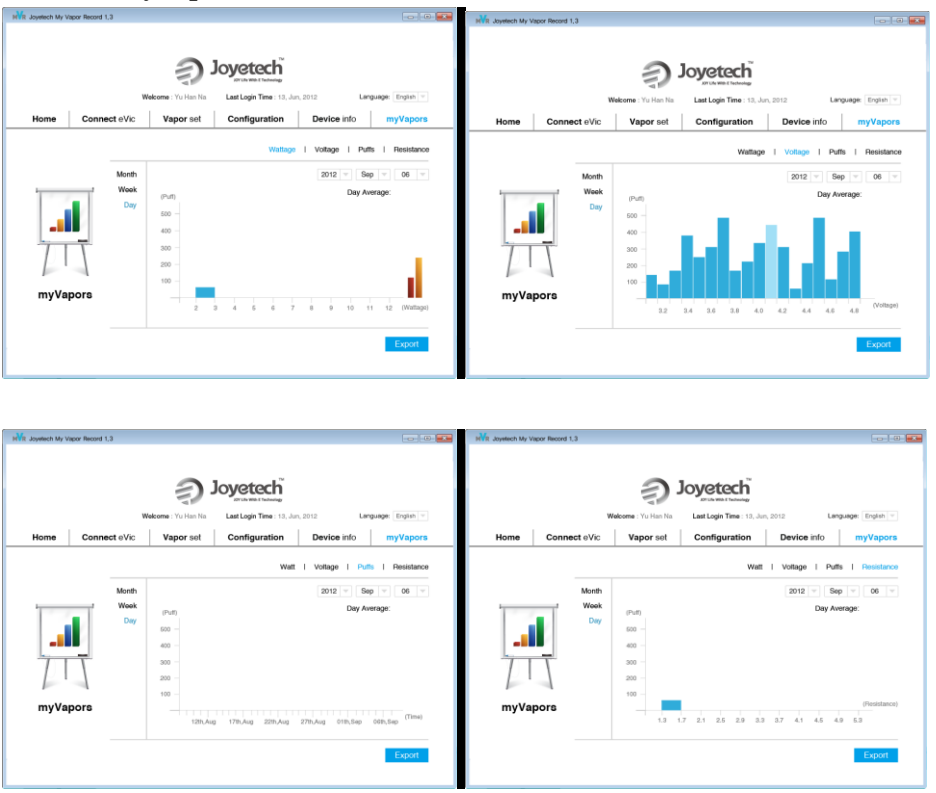

In myVapors, we add Wattage counters(In this right of counter, there are two different colors of column which are used to show puff statistics in MVR VV and MVR VW mode separately).In addition, in the four kinds of counters: Wattage, Voltage, Puffs and Resistance, we all add day average, week average and month average. You can derive the current statistical data in the form of EXCEL through Export.

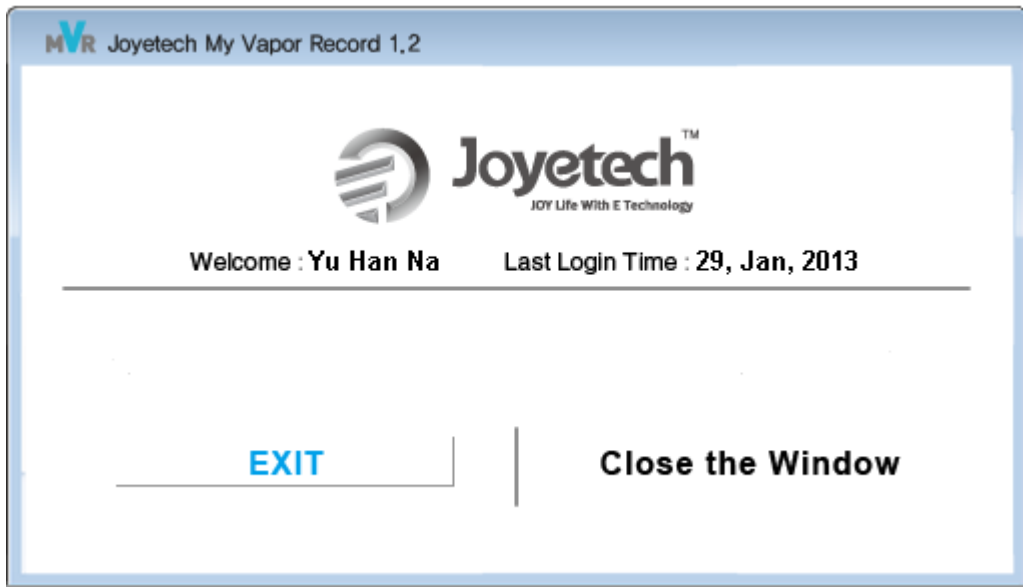

8. Click  $\overline{\mathbf{x}}$ , then it will show the following interface:

**Exit:** exit software completely

**Close the Window:** Close the current window, but the software is still in operation.